## Microsoft<sup>®</sup> Internet Explorer 9 **Quick Reference Card**

# **Custom Guide** Online Learning

**Customizable Training Materials** Tel. (888) 903-2432 | www.customguide.com

## **Internet Explorer 9 Window Network Channel Shortcuts Keystroke Shortcuts**

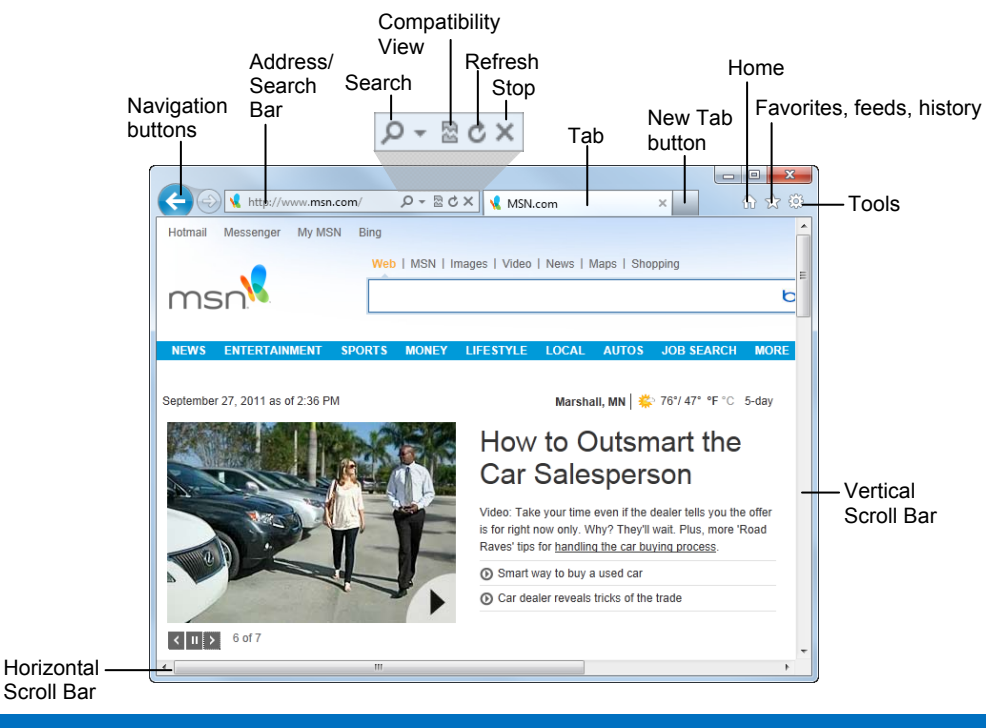

#### **The Fundamentals**

• A **web address** is also called a Uniform Resource Locator (URL) and it is made up of several parts: **http://** This stands for Hypertext Transfer Protocol, the set of rules for exchanging files on the World Wide Web.

**Domain name:** The unique name that identifies an Internet site. Domain names have two or more parts separated by dots. For example, **www.customguide.com**.

- **To Open a Web Page:** Click the **Address Bar** and type the address of the Web page. Or, press **<Ctrl>** + **<L>** and enter the address.
- **To Open a Hyperlink:** Click the hyperlink on the Web page.
- **To Open a Hyperlink in a New Tab:** Press and hold **<Ctrl>** and click the hyperlink on the Web page.
- To Refresh a Web Page: Click the **C** Refresh button on the Address Bar, or press **<F5>**.
- To Stop Downloading a Page: Click the  $\frac{1}{1}$  Stop button on the Address Bar, or press **<Esc>**.
- **To Go Back to a Page:** Click the **Back** button or press **<Alt>** + **<**←**>**.
- **To Go Forward a Page:** Click the **Forward** button or press **<Alt>** + **<**→**>**.
- **To Fix a Broken Page:** Click the **Compatibility View** button on the Address Bar.

Online Learning

- **To Search the Web:** Click the **Search** button in the Address Bar or press **<Ctrl>** + **<E>**. Type your search word or term and press **<Enter>**. Press **<Alt>** + **<Enter>** to view results in a new tab.
- **To Change the Search Provider:** Click the **Search** button list arrow in the Address bar and select the provider you wish to use from the row of icons along the bottom of the menu.
- **To Add a Search Provider:** Click the **Search** button list arrow in the Address Bar. Click **Add** and follow the instructions.
- **To Use AutoComplete in the Address Bar:** Start typing the URL of the page you want to open. A list of previously typed addresses appears below the Address bar. Use the down arrows or the mouse to select an address from the list and press **<Enter>**.
- **To View the Menu Bar:** Press the **<Alt>** key. The Menu Bar appears below the Address Bar. To keep the menu bar displayed, right-click an empty area of a toolbar and select **Menu Bar** from the contextual menu.
- **To Go Back or Forward in your Browsing Path:** Right-click the **Back** button or the **Forward** button and select a web page from the contextual menu.
- **To Open a Typed URL:** Click the Address Bar list arrow and select a web page from the list.

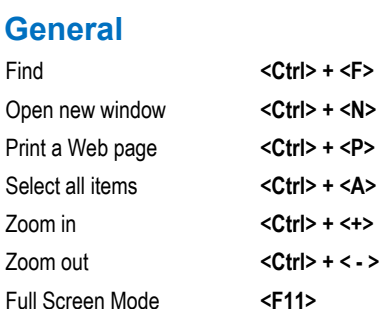

### **Navigation—Go To**

Help **<F1>** 

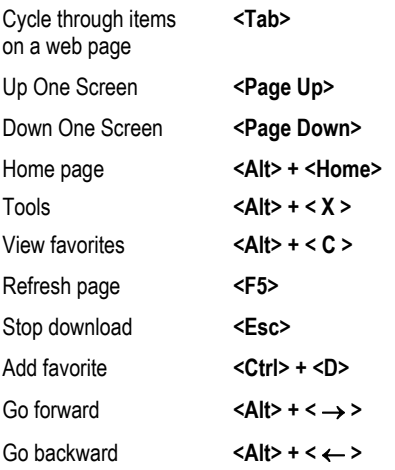

#### **Tabs**

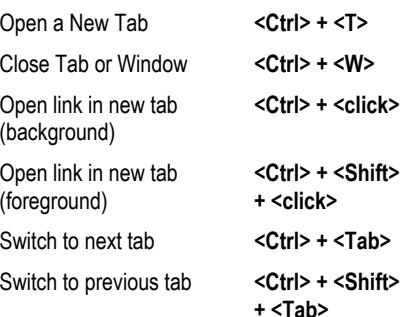

#### **Navigation—Address Bar**

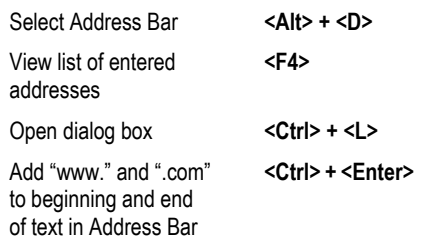

#### **Customizable Computer Training CustomGuid**

 $\checkmark$  Courseware  $\checkmark$  Online Learning  $\checkmark$  Skills Assessments

IE9 Quick Reference © 2011 CustomGuide www.customguide.com | Phone 888.903.2432

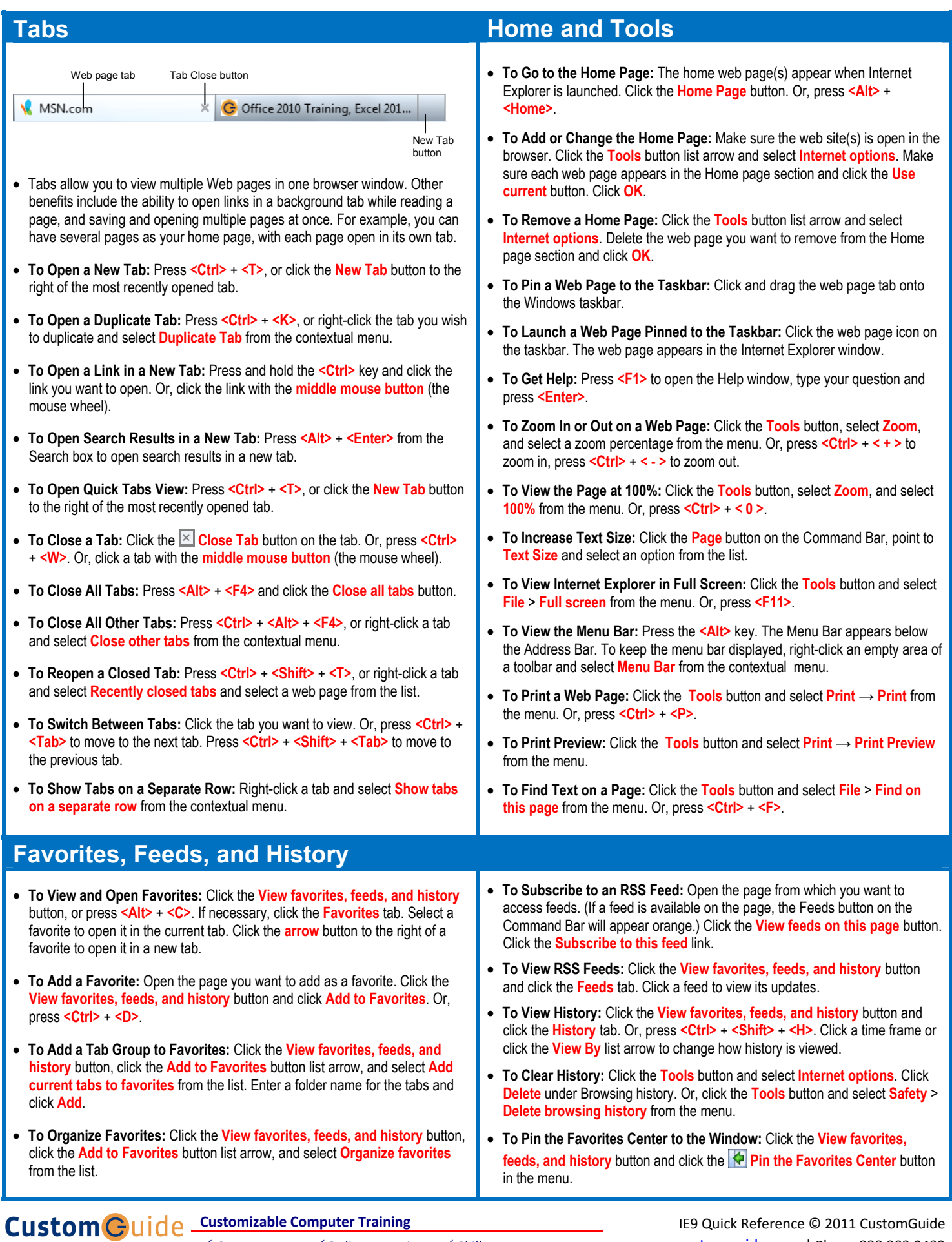

0 n l i n e L e a r n i n g  $\checkmark$  Courseware  $\checkmark$  Online Learning  $\checkmark$  Skills Assessments